## 03. Zarządzanie grupami w bibliotece

Aby utworzyć nową grupę użytkowników:

- 1. W drzewku biblioteki należy wybrać węzeł grup lub węzeł grupy.
- 2. Kliknąć na węźle prawym przyciskiem i wybrać opcję <del>NP</del> *Nowa grupa* z menu kontekstowego. Można również wybrać pozycję Nowa grupa… z menu Zarządzanie.
- <span id="page-0-0"></span>3. W kreatorze (krok pierwszy — [rysunek poniżej\)](#page-0-0) nowej grupy należy wprowadzić dane ogólne nowej grupy (nazwa i opis). Aby zakończyć tworzenie nowej grupy na tym etapie, należy wybrać przycisk Zakończ. Aby przejść do następnego kroku kreatora należy przycisnąć przycisk Dalej .

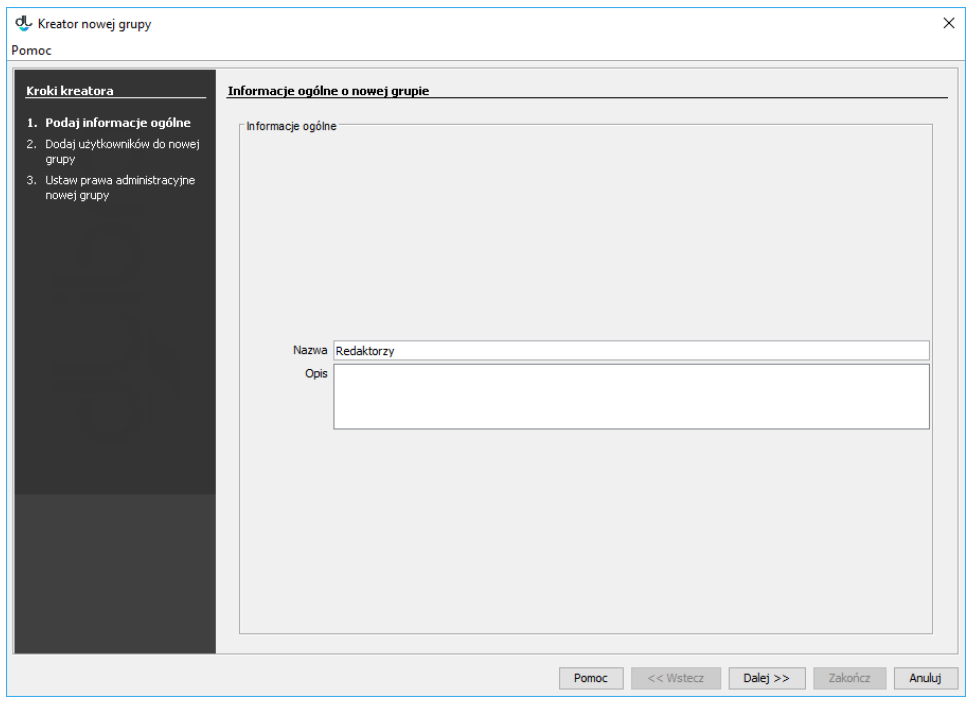

Kreator nowej grupy - informacje ogólne

<span id="page-0-1"></span>4. W kroku drugim [\(rysunek poniżej\)](#page-0-1) można przypisać użytkowników do nowej grupy. Użytkownicy, którzy znajdą się na liście oznaczonej etykietą W grupie zostaną dodani do nowej grupy. Aby przejść do następnego kroku należy przycisnąć Dalej, aby zakończyć kreator na tym etapie należy wcisnąć Zakończ.

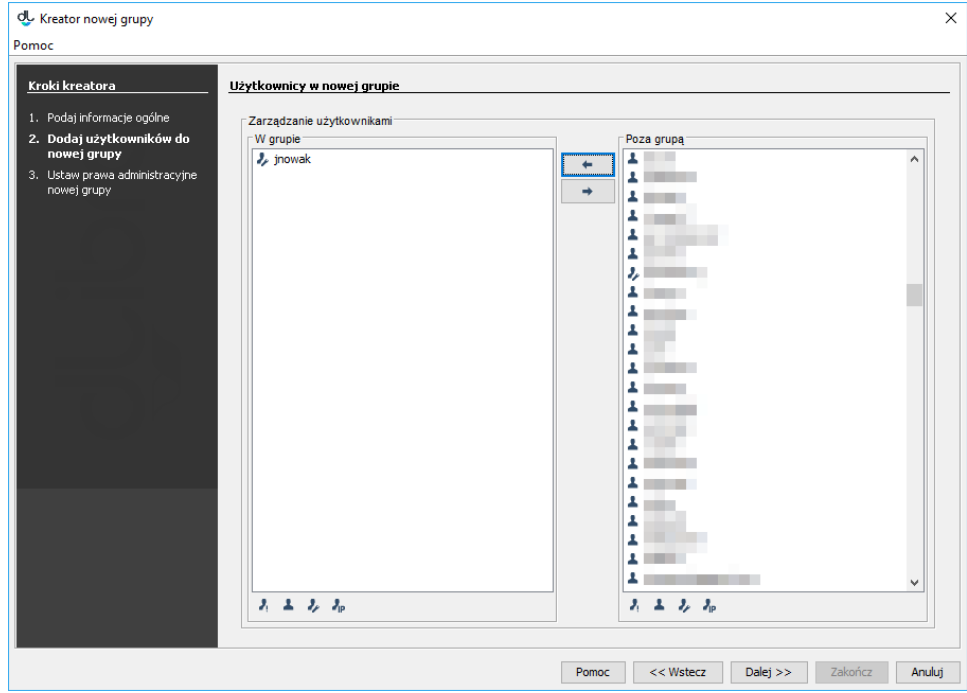

Kreator nowej grupy - przypisywanie użytkowników

<span id="page-1-0"></span>5. W ostatnim [\(rysunek poniżej\)](#page-1-0), trzecim kroku kreatora możliwe jest przypisanie grupie praw administracyjnych. Szczegółowe infromacje dotyczące znaczenia praw administracyjnych znaleźć można [tutaj](https://docs.psnc.pl/display/DLI6/01.+Uprawnienia+na+poziomie+biblioteki). Aby stworzyć grupę należy przycisnąć przycisk Zakończ.

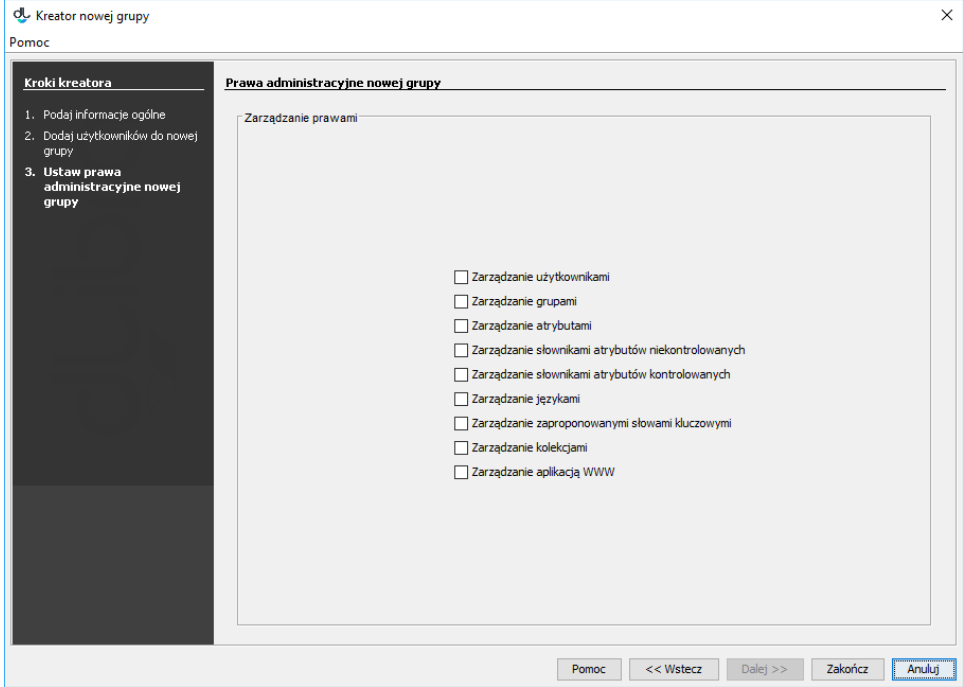

Kreator nowej grupy - przypisywanie praw administracyjnych

Aby usunąć grupę:

- 1. W drzewku biblioteki należy wybrać grupę, która ma zostać usunięta.
- 2. Następnie należy wybrać przycisk Usuń lub też użyć menu kontekstowego albo rozwijanego.